Anwenderhandbuch – Daimler Truck AG OCS WEB 4.0

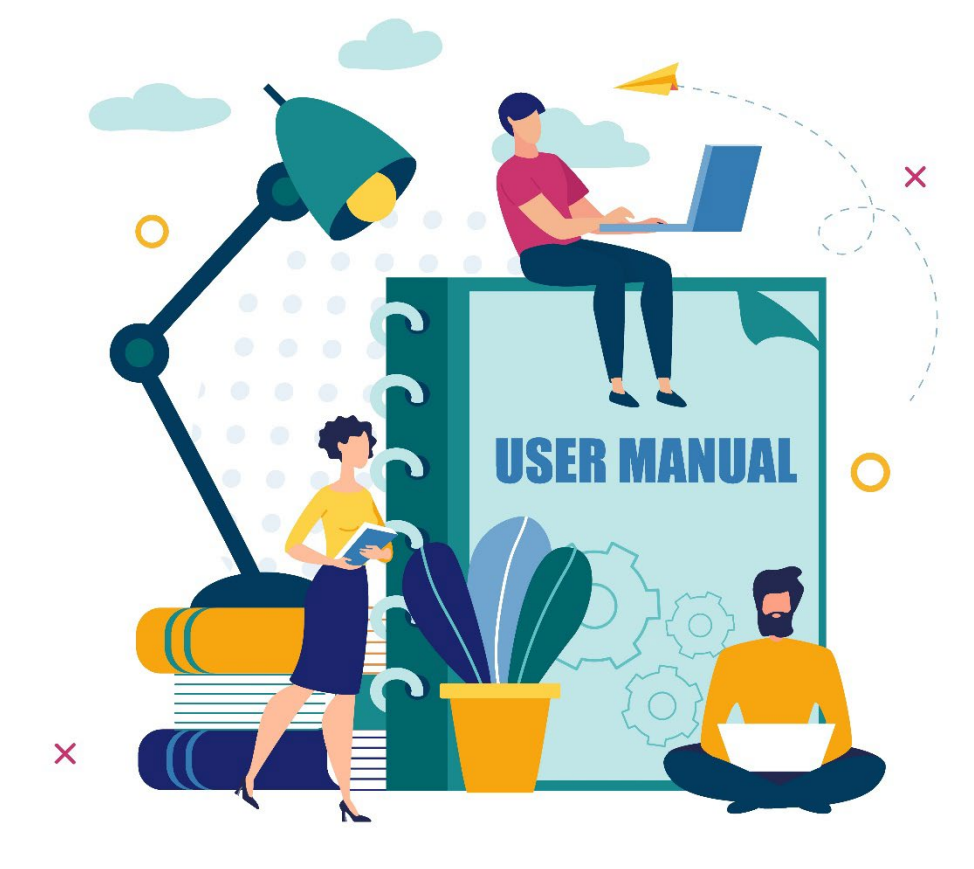

## **Anwenderhandbuch – Daimler Truck AG – OCS WEB 4.0**

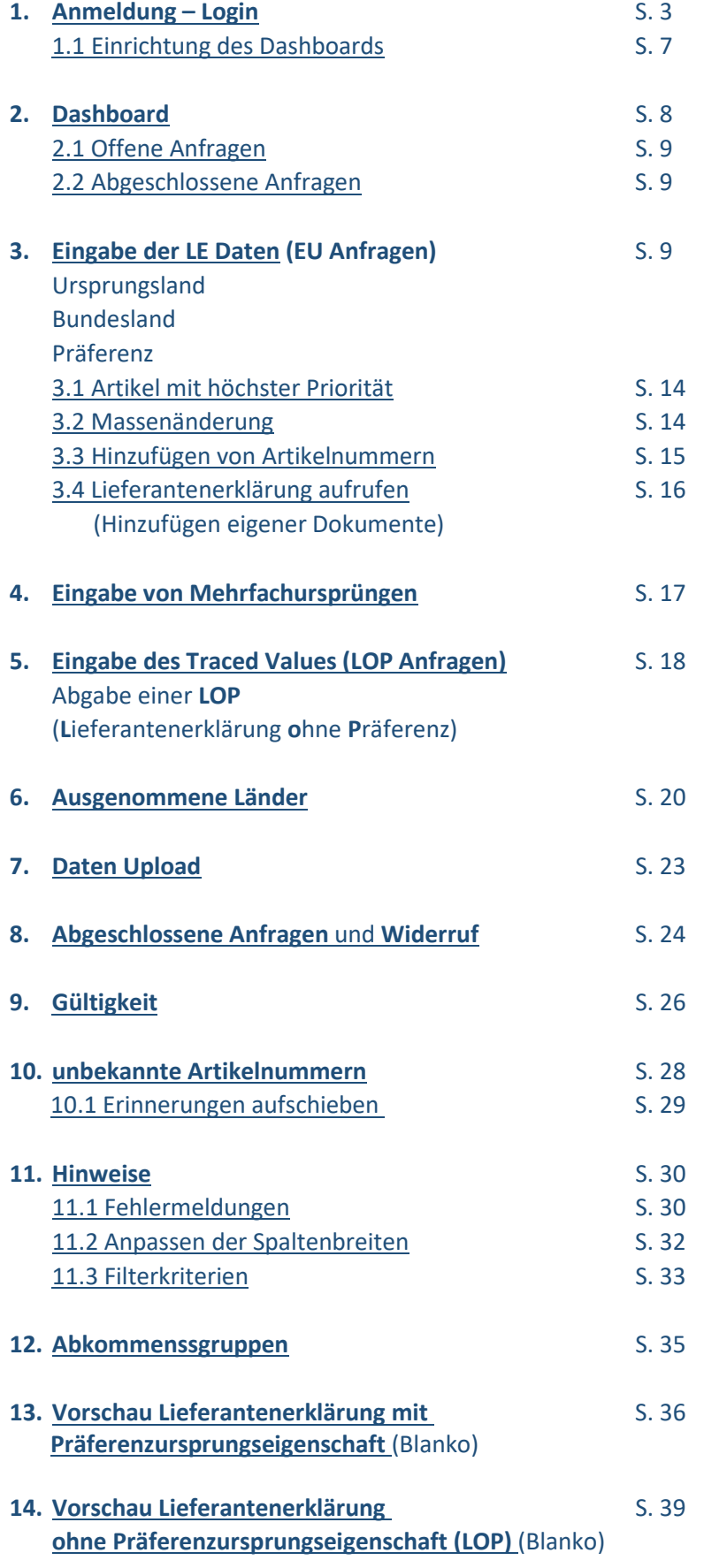

## <span id="page-2-0"></span>1. Anmeldung – Login

Bitt[e registrieren](https://supplier-portal.daimler.com/portal/de) Sie sich zuerst im **Supplier Portal** mit einer Ihrer Daimler Truck Lieferantennummern:

<https://supplier.daimlertruck.com/portal/de>

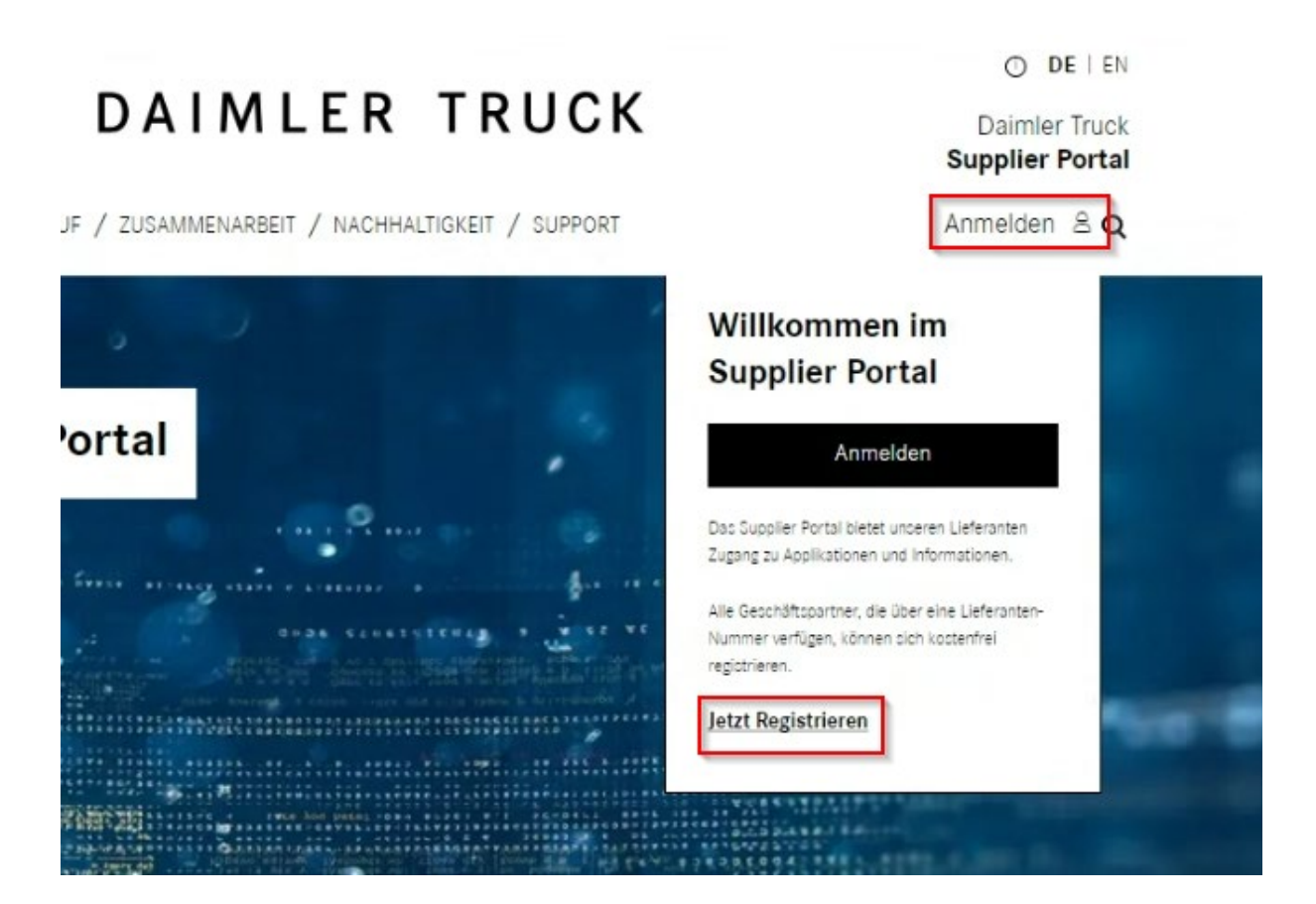

Die Registrierung muss zuerst einmal durch Ihren **Portalmanager** freigeschaltet werden.

Im Supplier Portal finden Sie immer die aktuellste Version des Anwenderhandbuchs.

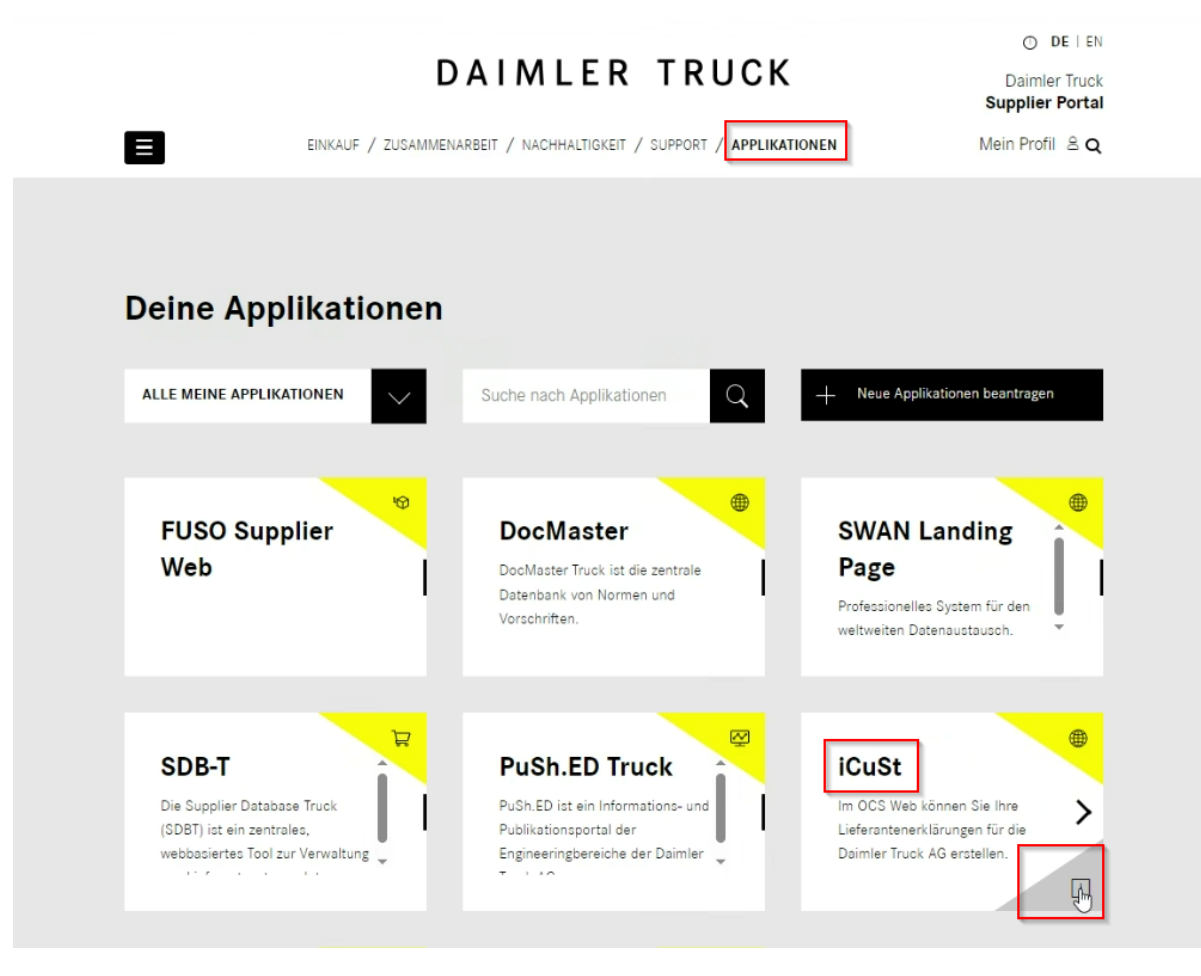

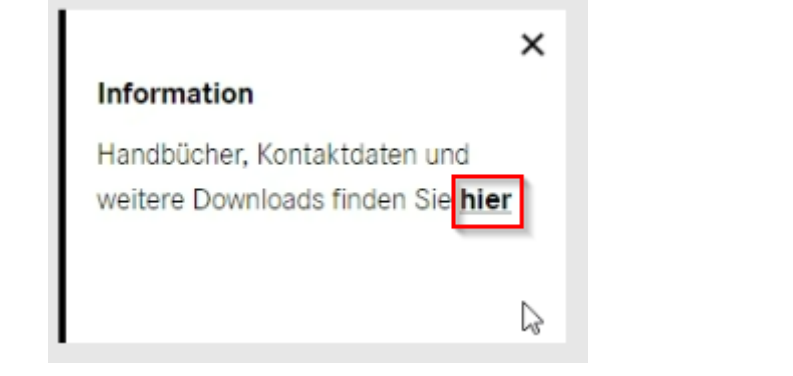

#### **iCuSt**

#### Im OCS Web können Sie Ihre Lieferantenerklärungen für die Daimler Truck AG erstellen.

ICuSt wird zur Unterstützung der Abwicklung von Import-, Export- und Versandvorgängen eingesetzt. Über ICuSt wird die gesamte Kommunikation mit den jeweiligen Zoll-Behörden der einzelnen Länder abgewickelt.

Darüber hinaus werden die Statistlikmeldungen für Eingangssendungen aus der EU erstellt, ein zentrales Tarifierungmodul zur Verfügung gestellt und das zentrale Management von Lieferantenerklärungen abgewickelt.

#### **Downloads**

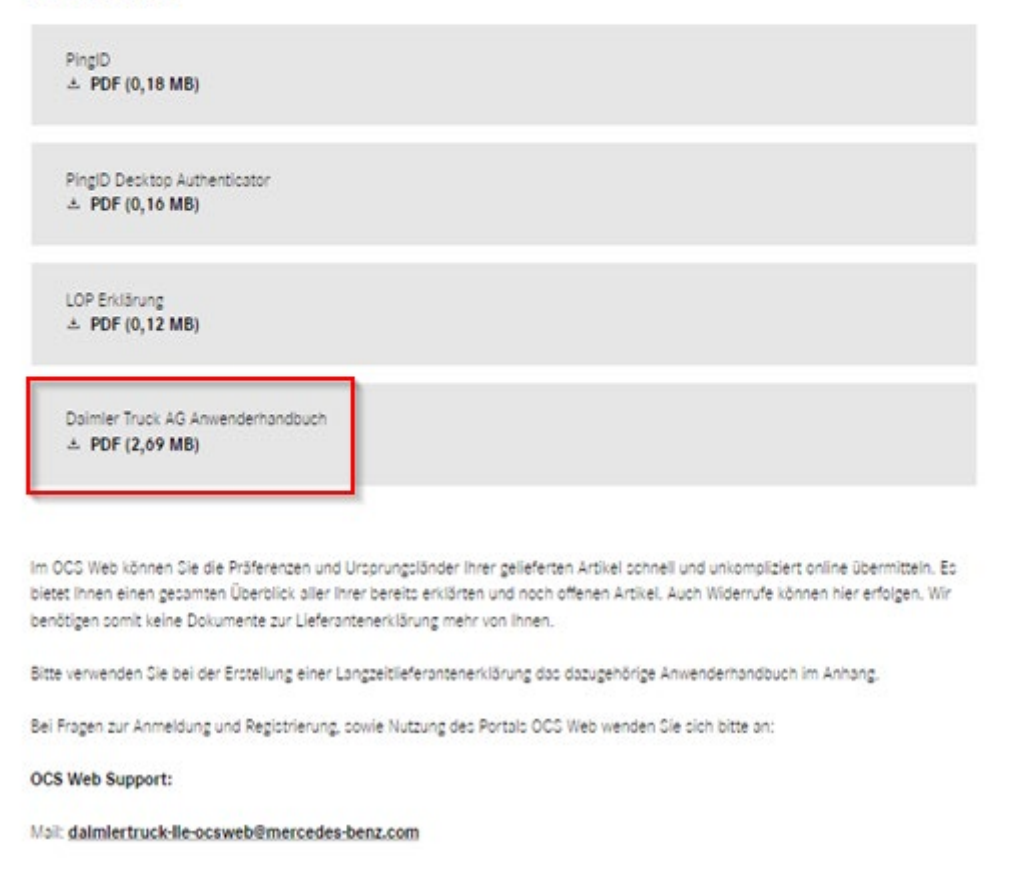

Installieren Sie die Multi Faktor Authentifizierung MFA4 **(PingID)** oder eine gleichwertige Authenticator App auf Ihrem Rechner oder Ihrem Mobiltelefon. Bitte beachten Sie dazu auch die hinterlegten **Dokumente im Supplier Portal** (PingID, PingID Desktop Authenticator).

Sollten Rückfragen zur Multi Faktor Authentifizierung MFA4 **(PingID)** auftreten, wenden Sie sich bitte an den **CUHD** (Corporate User Help Desk):

**Email: [mfa-support@daimlertruck.com](mailto:mfa-support@daimlertruck.com)**

**Telefon: +49 (711) 17-25005**

Servicezeiten: **Montag bis Freitag 06:00-22:00 Uhr** (kein Support an bundeseinheitlichen Feiertagen)

Bitte teilen Sie uns anschließend per Email (a[n daimlertruck-lle-ocsweb@mercedes-benz.com](mailto:daimlertruck-lle-ocsweb@mercedes-benz.com) ) Ihre/n:

**Nutzernamen** (**User ID**) : z.B. *S1ABCDE* **Stellung in der Firma:** alle Ihre **Daimler Truck Lieferantennummern**: z.B. *12345678*

mit, damit Ihnen Ihre Berechtigungen im **OCS Web** zugewiesen werden können. (Bitte beachten Sie, dass Sie uns nur Lieferantennummern melden, für welche Sie auch bisher Lieferantenerklärungen abgegeben haben. Im Normalfall brauchen wir keine Auflistung Ihrer Indexe wie z.B. 12345678**A**. Die Abgabe der Erklärungen erfolgt für die Hauptnummer ohne Index.)

Bei Rückfragen bzgl. des Anmeldeprozesses und zum **OCS Web** erreichen Sie uns telefonisch: Hotline **+49 30 88721 5303** (montags – freitags 9-12 Uhr) oder per Email:

[daimlertruck-lle-ocsweb@mercedes-benz.com](mailto:daimlertruck-lle-ocsweb@mercedes-benz.com)

Benötigen Sie **weitere Zugriffe** für Kollegen aus Ihrem Unternehmen, verfahren Sie bitte wie oben angegeben.

Das OCS Web finden Sie nach erfolgter Freischaltung im Supplier Portal unter "**iCust**". Auch diese Applikation muss zuerst einmal durch Ihren **Portalmanager** freigeschaltet werden.

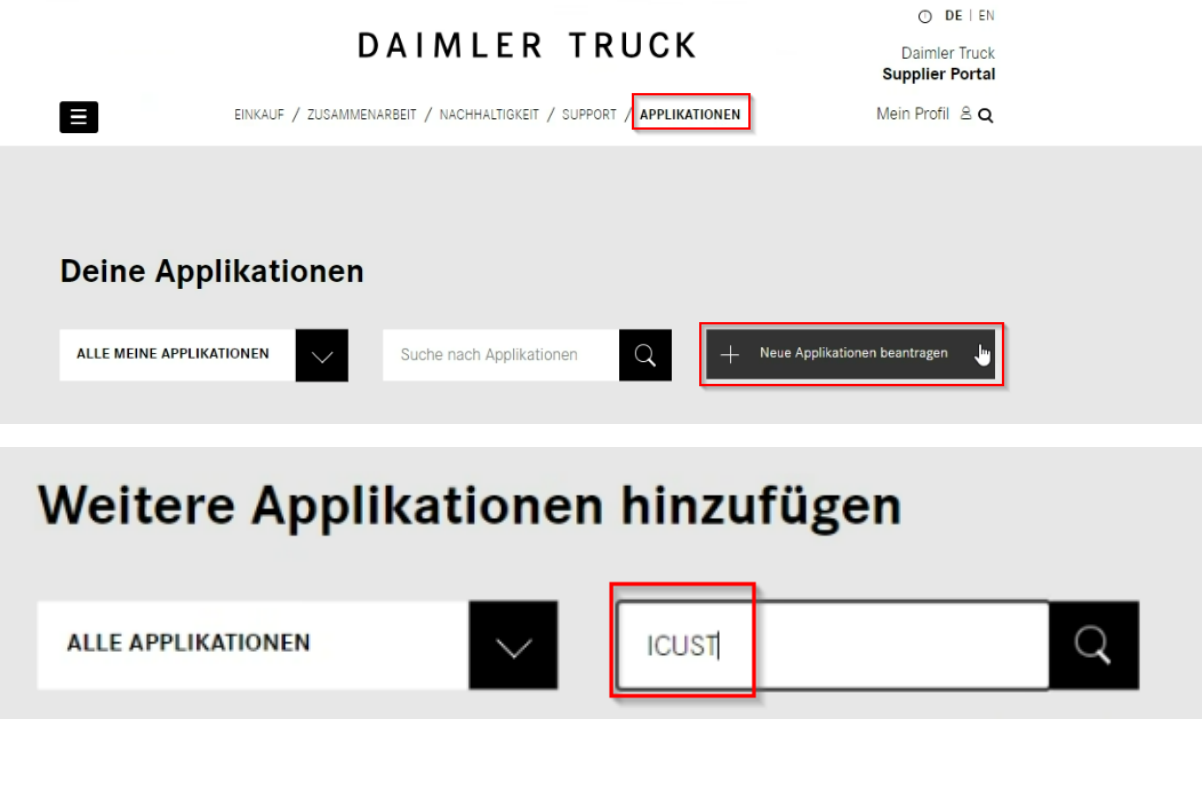

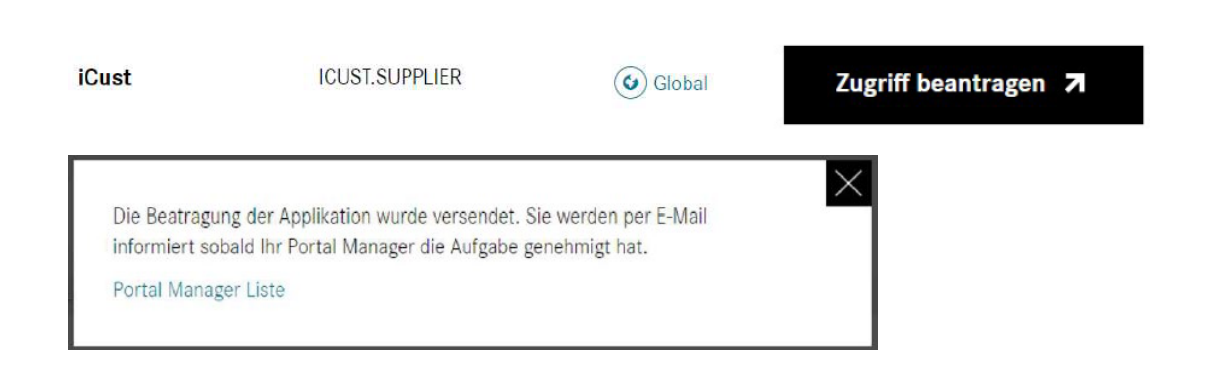

Ihren zuständigen **Portalmanger** in Ihrem Unternehmen können Sie im Supplier Portal entnehmen:

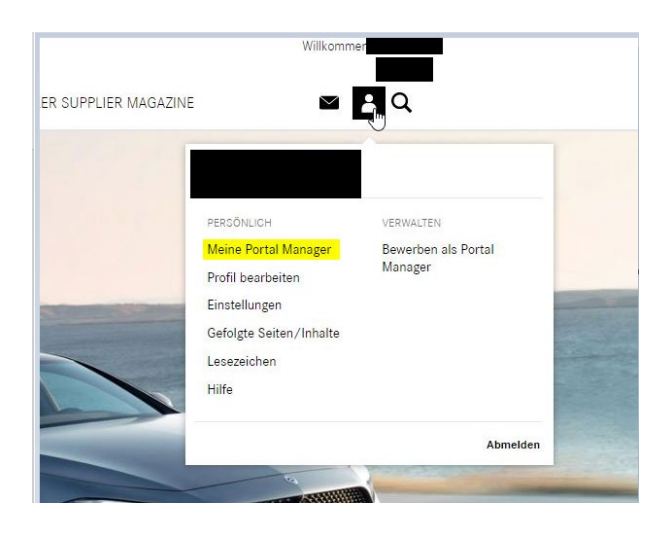

## <span id="page-6-0"></span>1.1. Einrichtung des Dashboards

Nach dem erstmaligen Öffnen des "**iCust**" sehen Sie eine **Willkommensseite**:

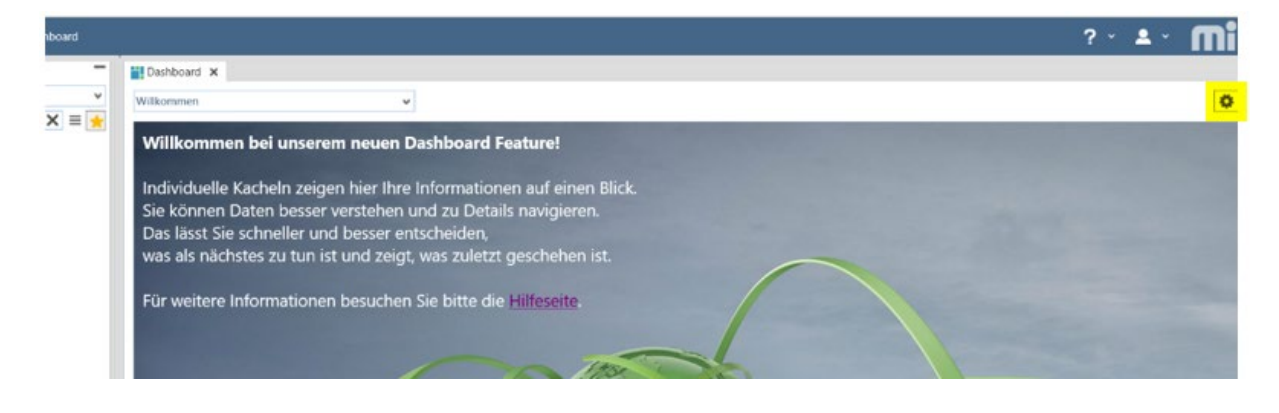

Hier müssen Sie sich die Kachel "**EU Anfragen**" (Übersicht über offene und abgeschlossene Anfragen) bitte einmalig einstellen:

Wählen Sie dafür "Einstellungen" (oben rechts):

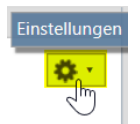

Und "Dashboard hinzufügen":

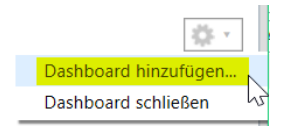

### Anschließend wählen Sie "OCS Web Daimler Truck AG":

OCS WEB Daimler Truck AG

dann "Weiter" und "Fertigstellen".

Sie sehen nun Ihr Dashboard. Das Einfügen des Dashboards **muss nur einmalig erfolgen**. Beim nächsten Anmelden sehen Sie dann Ihr Dashboard sofort.

Das Menü an der linken Seite können Sie über das Minus "-, minimieren. Dieses wird bei der Bearbeitung von Ihnen nicht benötigt:

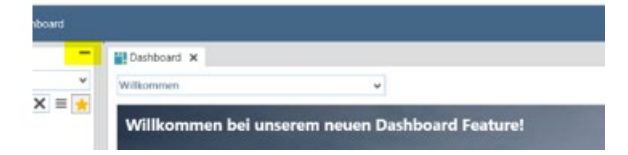

### <span id="page-7-0"></span>2. Dashboard

Klicken Sie auf das Symbol **" "** um Ihr Dashboard anzeigen zu lassen.

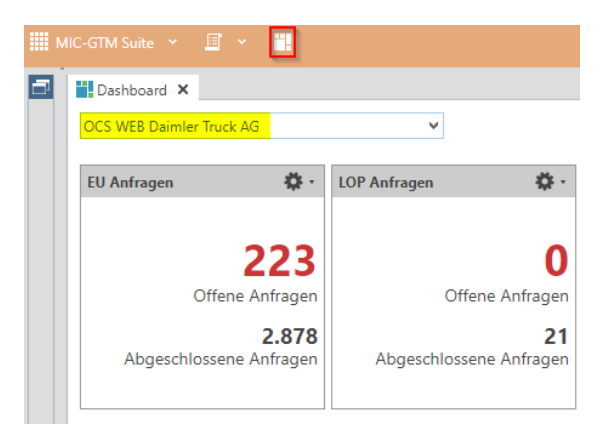

### <span id="page-8-0"></span>2.1 Offene Anfragen

Per Email haben Sie eine Aufforderung zur Eingabe der Daten einer **Langzeitlieferantenerklärung (EU Anfragen)** oder zur Eingabe der Daten einer **Langzeitlieferantenerklärung ohne Präferenz (LOP Anfragen**) erhalten.

Alle offenen Artikelnummern sehen Sie unter "Offene Anfragen".

(Durch Anklicken der Zahl gelangen Sie in die Übersicht.)

### <span id="page-8-1"></span>2.2 Abgeschlossene Anfragen (EU Anfragen)

Haben Sie für die Artikel alle notwendigen Daten eingegeben und abgeschlossen sehen Sie die Artikelnummern unter "Abgeschlossene Anfragen".

(Durch Anklicken der Zahl gelangen Sie in die Übersicht.)

## <span id="page-8-2"></span>3. Eingabe der LE Daten (EU Anfragen)

Sie erhalten eine Email mit der Mitteilung, dass für Sie neue Artikelnummern im OCS Web zum Erklären vorliegen.

Di 12.09.2023 11:06 daimlertruck-lle-ocsweb@mercedes-benz.com TEST: Aufforderung zur Dateneingabe fuer Langzeit-Lieferantenerklaerungen an die Daimler Truck AG

Sehr geehrte Damen und Herren,

im Hinblick auf die Verwendung und den Export der von Ihnen gelieferten Waren benötigen wir, die Daimler Truck AG, eine Langzeit-Lieferantenerklärung über den präferenziellen und handelsrechtlichen Ursprung.

Wir weisen Sie darauf hin, dass Sie gemäß den Daimler Truck Special Terms 1.2 zur fristgerechten Abgabe der vollständigen LLE innerhalb von vier Wochen nach Eingang der Anforderung, spätestens jedoch zum Zeitpunkt der ersten Warenlieferung, verpflichtet sind.

Wie in den DTST beschrieben, ist eine Langzeit-Lieferantenerklärung auch dann abzugeben, wenn hiermit bescheinigt wird, dass die gelieferte Ware keinen präferenziellen EU-Ursprung im Sinne der jeweiligen Abkommen hat. Bitte geben Sie in diesem Fall eine (Langzeit-) Lieferantenerklärung für Lieferungen ohne Präferenz (LOP) ab. Geben Sie hierbei den Wert direkt im Feld "Traced Value" an.

Bitte nutzen Sie folgenden Link, um Ihre Daten in OCS-Web einzugeben:

https://supplier.daimlertruck.com/portal/de

Mit freundlichen Grüßen/Kind regards, Daimler Truck AG

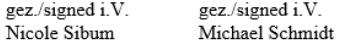

#### Bitte wählen Sie im Dashboard "Offene Anfragen" aus.

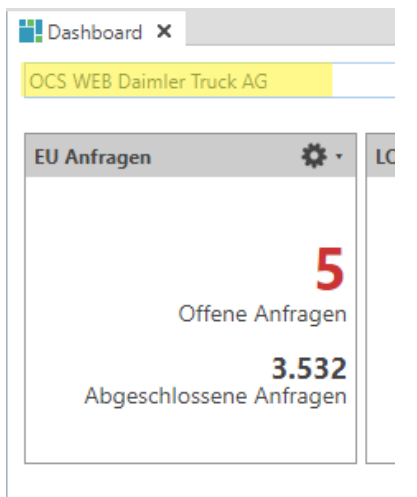

### Sie sehen alle noch offenen Artikel für **das aktuelle Jahr** aufgelistet.

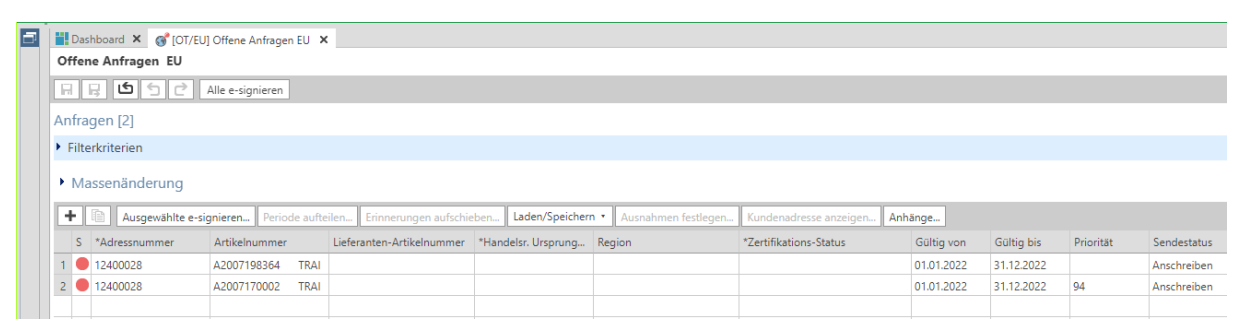

Durch Anklicken der jeweiligen Spaltenbezeichnung können Sie die Artikel sortieren.

#### z.B. nach dem **Sendestatus**:

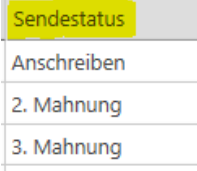

Hier können Sie die Artikelnummern nach dem aktuellen **Mahnstatus** sortieren:

**Anschreiben** Sie haben bereits per Email eine Aufforderung zur Abgabe der LE Daten erhalten.

- **1. Mahnung**/
- **2. Mahnung** Sie haben bereits eine 1. oder 2. Mahnung per Email erhalten.
- **(leer)** Die Artikelnummer ist bereits im System sichtbar, die Anforderung per Email an Sie wurde jedoch noch nicht versendet. Sie können diesen Artikel aber bereits erklären.

Bitte geben Sie nun alle relevanten Daten ein:

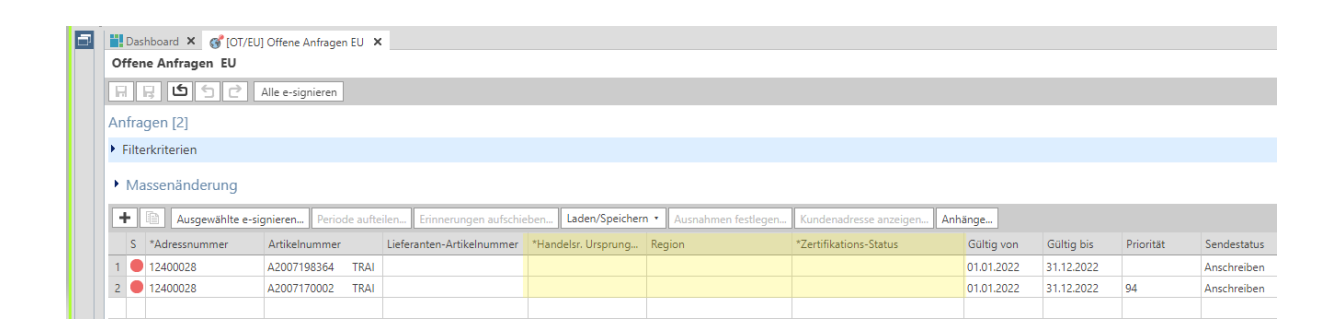

# Artikel 60 UZK (VO (EU) Nr. 952/2013)

**Handelsrechtliches Ursprungsland** - Ursprungsland im ISO-Alpha-Code 2 – Format, (gemäß

### <span id="page-10-0"></span>**Region** - nur erforderlich bei handelsrechtlichem Ursprungsland "DE" Deutschland

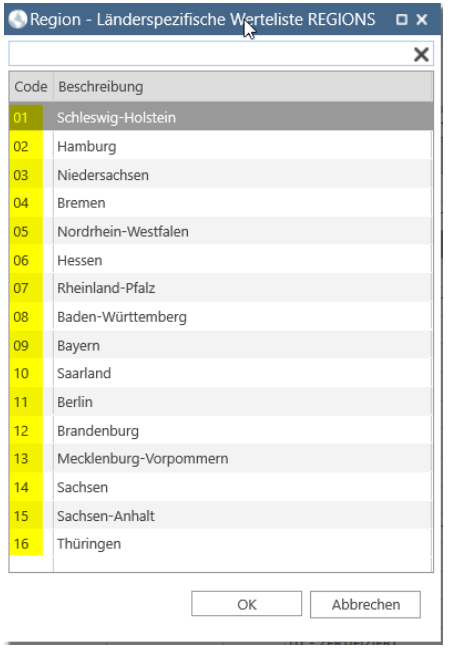

Für alle weiteren Länder wird automatisch "99" vom System eingesetzt.

### **Zertifikations-Status** - der Präferenzstatus

**(01- Zertifiziert** für **präferenzberechtigt** oder **50-Nicht Zertifiziert** für **nicht präferenzberechtigt**)

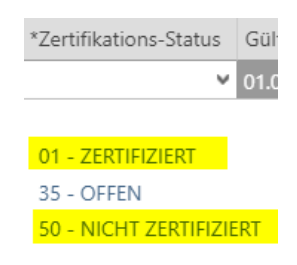

Für Artikel, welche Sie als nicht zertifiziert (ohne Präferenz) deklariert haben, aber das Ursprungsland ein EU-Land ist benötigen wir zusätzlich auch die Angabe des **Traced Value - Wertes**. Diesen Wert können Sie bereits zum Zeitpunkt der Abgabe der LE-Daten eingeben. Befüllen Sie dafür das Feld "Traced Value". Weitere Informationen zum **Traced Value** finden Sie im **Kapitel 5** sowie in der Datei *"LOP Declaration"* im Supplier Portal.

Traced-Value TV-Wäh.

Haben Sie die Daten für einen oder mehrere Artikel eingetragen können sie diese abschließen und eine Lieferantenerklärung erstellen.

Markieren Sie dafür alle benötigten Datensätze:

- 1. Mit (STRG + anklicken) können sie Datensätze einzeln auswählen.
- 2. oder 1. benötigte Zeile anklicken, Umschalttaste (Shift Taste) drücken und dabei letzte benötigte Zeile anklicken

 $\Delta$  Shift

3. oder: Mit (STRG + A) können alle angezeigten Datensätze gleichzeitig markiert werden

#### Wählen Sie anschließend "Ausgewählte e-signieren":

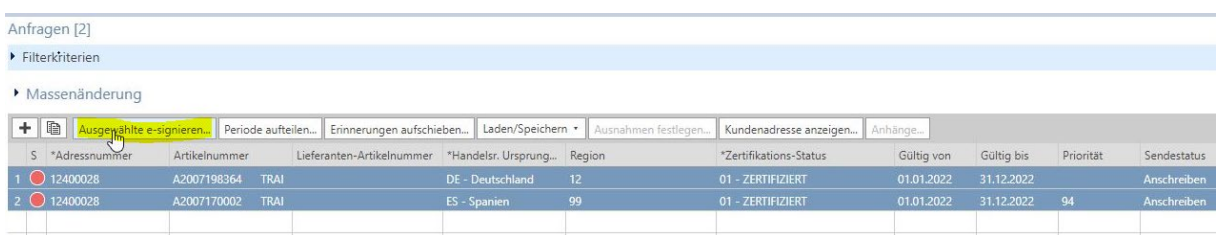

#### Bestätigen Sie die Eingabeaufforderung:

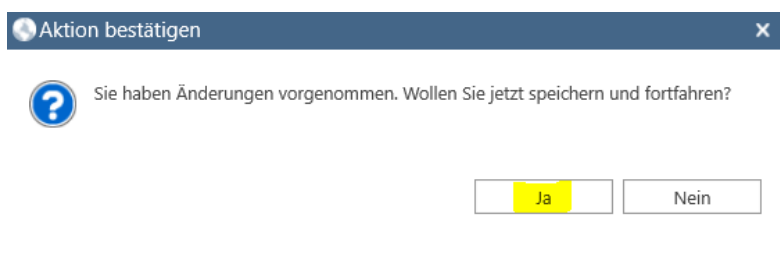

Die nächste Maske ist bereits mit Ihren Daten befüllt. Diese erscheinen dann auf der Lieferantenerklärung.

Es können hier keine Änderungen vorgenommen werden.

Bestätigen Sie die Angaben mit "Bewilligen"

Durch Klick auf "Bewilligen" ist mir bewusst, dass die abgegebenen Präferenz- und Ursprungsdaten für den erklärten Zeitraum ihre rechtliche Gültigkeit erlangen.

Der Bewilliger verpflichtet sich, die eingegebenen Daten umgehend zu korrigieren, wenn diese ihre Geltung verlieren.

Er verpflichtet sich, den Zollbehörden alle von ihnen zusätzlich verlangten Belege zur Verfügung zu stellen.

Element 1 = Lieferantenerklärung mit Dokumentennummer

Element 2 = Teileliste mit Präferenzangabe.

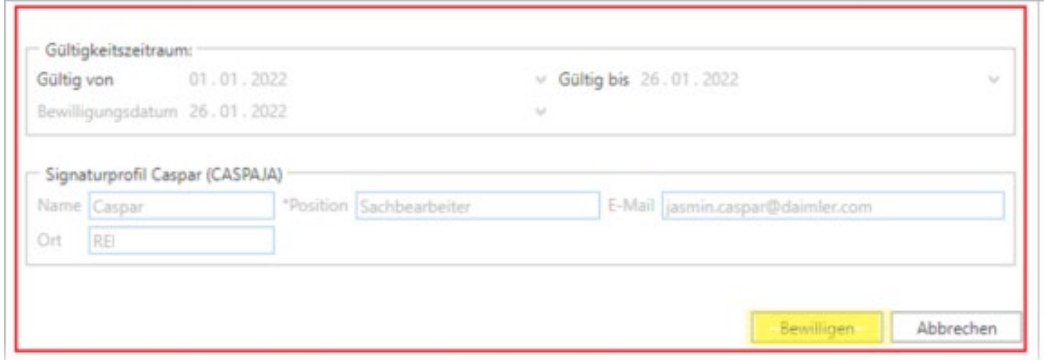

Das Dokument wurde nun erstellt. Sie können es "Öffnen" oder "Speichern":

Öffnen Abbrechen Speichern ×

Die Lieferantenerklärung enthält alle von Ihnen angegebenen Daten.

### Angaben auf der Lieferantenerklärung:

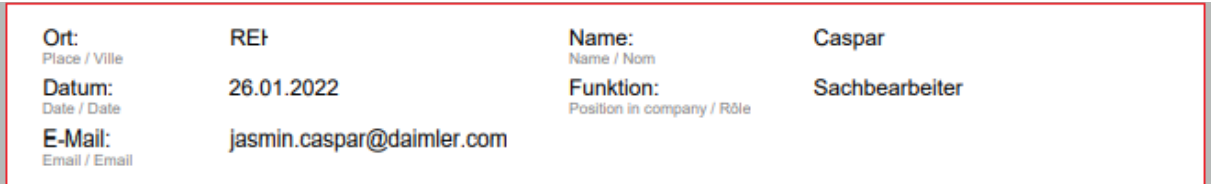

### Angaben auf der Anlage zur Lieferantenerklärung:

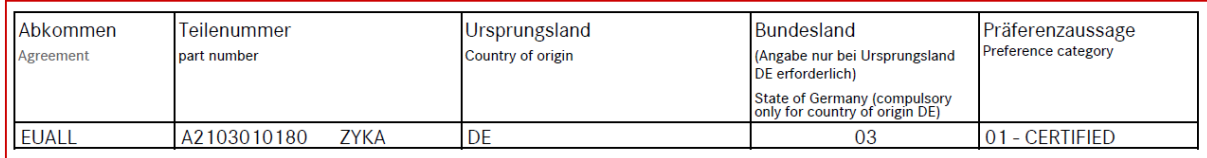

<span id="page-12-0"></span>**Der Vorgang ist nun abgeschlossen.**

*Sie finden eine Vorschau der digitalen Lieferantenerklärung auf Seite 37.* 

## <span id="page-13-0"></span>3.1 Artikel mit höchster Priorität

In vereinzelten Fällen benötigen wir von Ihnen umgehend eine Lieferantenerklärung zu bestimmten Artikelnummern. Sie erhalten dafür eine **gesonderte Email** mit der Angabe der Artikelnummer.

### **Diese benötigen wir dringend für unsere Gesamtfahrzeugkalkulation.**

*Bitte beachten Sie:* 

*Wurde die Artikelnummer bereits bei Ihnen angefordert erhalten Sie in diesem Fall eine Mahnung zur dringenden Abgabe einer Lieferantenerklärung.*

Im OCS Web erkennen Sie Artikel mit höchster Priorität anhand der **Prioritätskennzahl größer 92:**

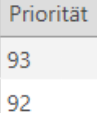

Durch Anklicken der **Spaltenbezeichnung** können Sie die Artikelnummern nach der Priorität sortieren.

Bitte erstellen Sie zu diesen Artikelnummern **schnellstmöglich** eine Lieferantenerklärung.

Diese Artikel werden bereits nach einer Woche angemahnt.

## 3.2 Massenänderung

Wollen Sie für mehrere Artikelnummern die gleichen Daten eintragen können Sie die "Massenänderung" nutzen. Markieren sie dazu zunächst alle betreffenden Datensätze.

Öffnen Sie anschließend den Pfeil am Feld "**Massenänderung**", um ins Menü zu gelangen.

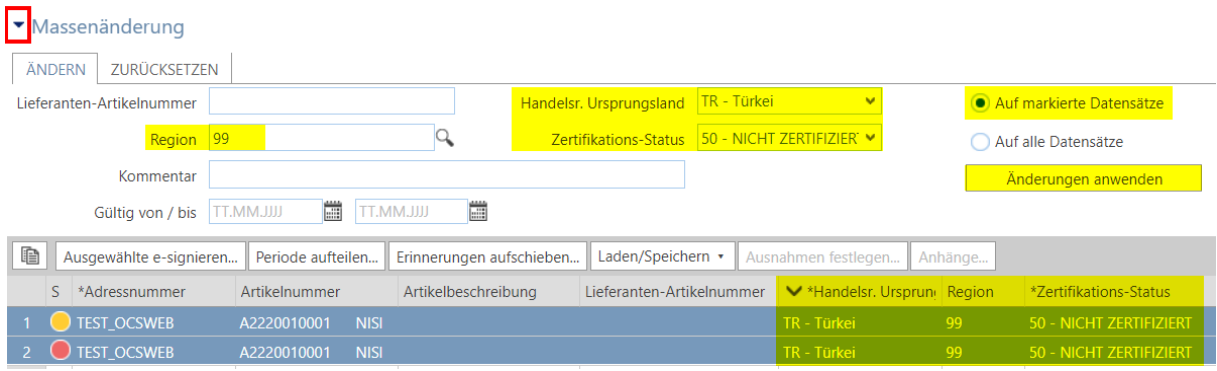

Geben Sie alle Daten an. Bestätigen Sie Ihre Angaben mit "Änderungen anwenden".

Alle zuvor markierten Artikelnummern sind nun vollständig ausgefüllt und können abgeschlossen (esigniert) werden.

Es ist auch möglich bereits eingetragene Daten über die Massenänderung wieder zu **entfernen**. Markieren Sie dafür ebenfalls alle betreffenden Zeilen und entfernen Sie die gewünschten Daten (z.B. *Lieferanten-Artikelnr., Handelsr. Ursprungsland, Region, Zert.-Status, Kommentar*) über den Reiter "**Zurücksetzen**". Bestätigen Sie Ihre Auswahl durch Anklicken von "**Änderungen anwenden**":

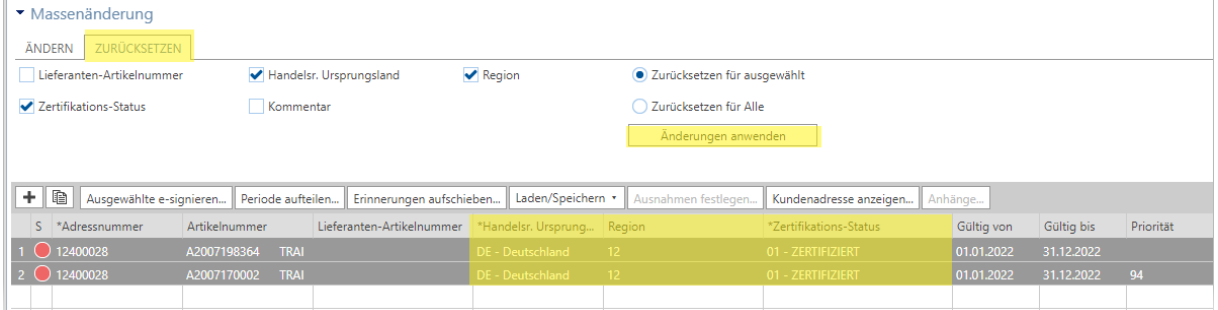

Die nun wieder unvollständigen Zeilen können dann erneut mit den richtigen Daten befüllt und abgeschlossen werden.

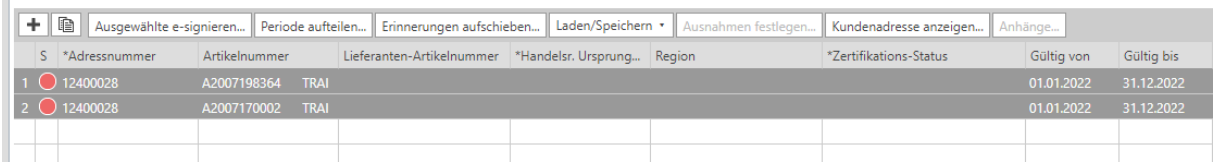

## <span id="page-14-0"></span>3.3 Hinzufügen von Artikelnummern

П

Wollen Sie uns Artikelnummern erklären, welche nicht in den **offenen Anfragen** vorhanden sind und auch noch nicht von Ihnen abgeschlossen wurden ("abgeschlossene Anfragen") können Sie diese auch **manuell hinzufügen**.

Wählen Sie dazu eine beliebige **Artikelnummer** aus den offenen Anfragen aus.

Über "Eintrag duplizieren" wird eine neue Zeile für diese Artikelnummer erstellt.

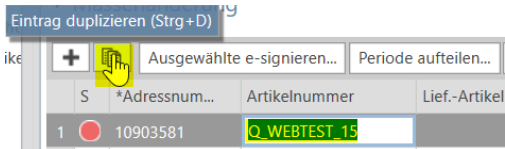

Sie können in der 2. Zeile die neue zu erklärende Artikelnummer eingeben.

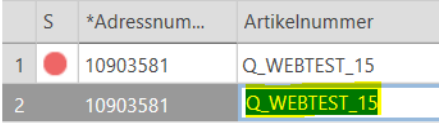

Diese Artikelnummer kann nun wie beschrieben erklärt und abgeschlossen werden.

<span id="page-15-0"></span>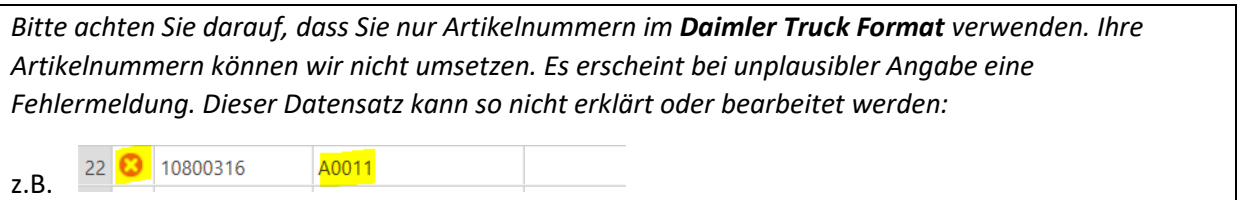

## 3.4 Lieferantenerklärung aufrufen

Wollen Sie sich nun Ihre erstellte Lieferantenerklärung aufrufen wählen Sie im Dashboard "**abgeschlossene Anfragen**" aus:

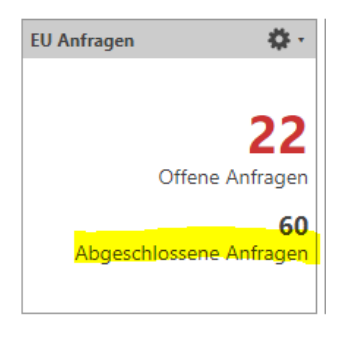

Markieren Sie die Artikelnummer, für welche Sie die Lieferantenerklärung aufrufen wollen oder suchen über die "**Filterkriterien**" nach der Artikelnummer:

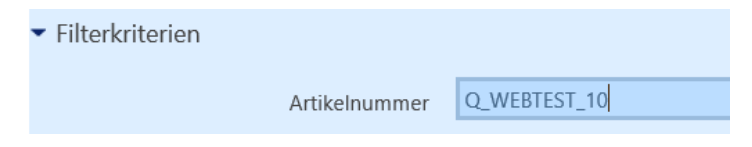

Durch Anklicken von "**Anhänge**" gelangen Sie zur hinterlegten Lieferantenerklärung:

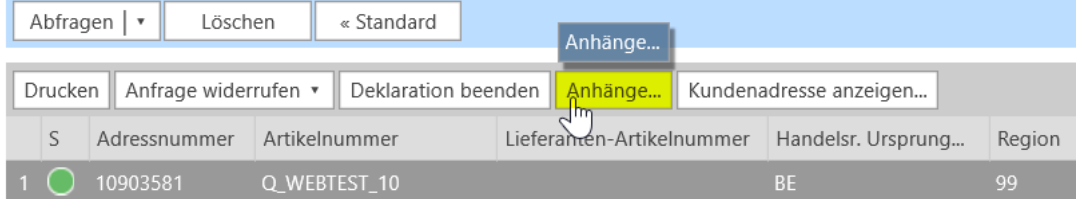

Sie können die Datei markieren und die Lieferantenerklärung über "**Datei öffnen**" aufrufen.

Es ist jedoch auch möglich eigene Dokumente anzuhängen. Gehen Sie dazu auf "**Datei als Anhang laden**":

#### Anhänge

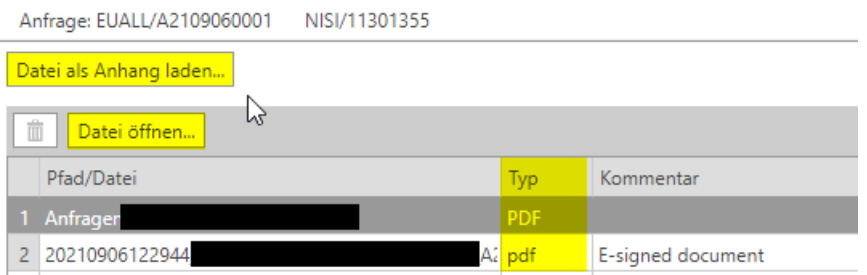

Wählen Sie bei eigenen Anhängen den "Typ" "PDF" aus.

Der "Typ "pdf" wird für die automatisch generierten Lieferantenerklärungen ("e-signed document") systemseitig vergeben.

*Bitte beachten Sie, dass es nicht möglich ist Anhänge zu löschen. Haben Sie einen Anhang versehentlich hochgeladen wenden Sie sich bitte unter Angabe Ihrer Lieferantennummer und der betreffenden Dokumentennummer per Email an unsere MBox.: [daimlertruck-lle-ocsweb@mercedes-benz.com](mailto:daimlertruck-lle-ocsweb@mercedes-benz.com)*

## <span id="page-16-0"></span>4. Eingabe von Mehrfachursprüngen

Liefern Sie uns einen Artikel unterjährig aus verschiedenen Ländern können Sie diese Artikelnummer für alle betreffenden Länder erklären:

Markieren Sie dafür die Artikelnummer und wählen "Eintrag duplizieren":

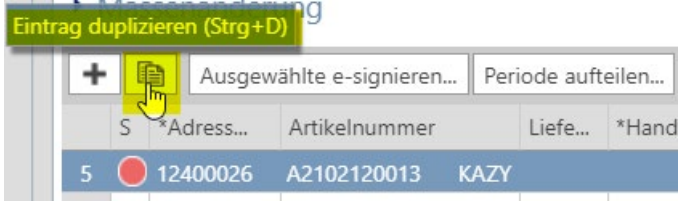

Für die Artikelnummer wurden nun 2 Zeilen erstellt:

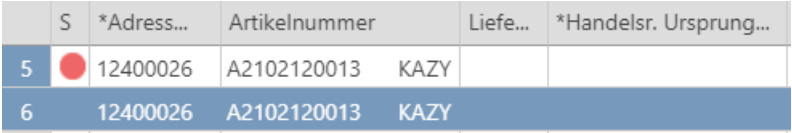

Sie können die unterschiedlichen Ursprungsländer nun je Zeile eintragen. Sollten Sie weitere Länder ergänzen wollen duplizieren Sie die 1. Zeile erneut. Zum Erstellen einer Lieferantenerklärung müssen Sie immer alle Zeilen zur selben Artikelnr. gemeinsam e-signieren.

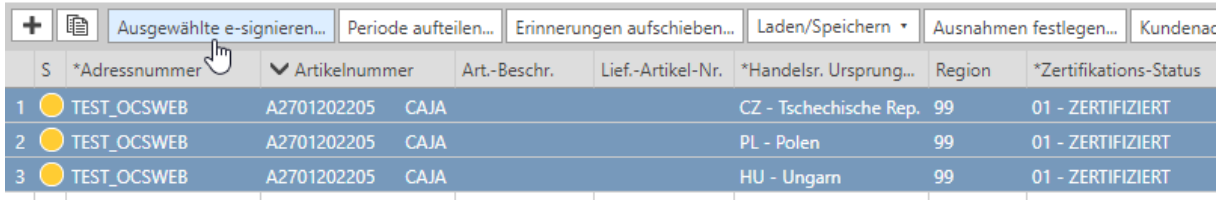

*Bitte beachten Sie, dass es nicht möglich ist versehentlich duplizierte Zeilen zu löschen. Haben Sie versehentlich eine neue Zeile generiert wenden Sie sich bitte unter Angabe Ihrer Lieferantennummer und der betreffenden Artikelnummer per Email an unsere MBox.: [daimlertruck-lle-ocsweb@mercedes-benz.com](mailto:daimlertruck-lle-ocsweb@mercedes-benz.com)*

## <span id="page-17-0"></span>5. Eingabe des Traced Values Abgabe einer **LOP** (**L**ieferantenerklärung **o**hne **P**räferenz) über "LOP Anfragen"

Für Artikel, welche Sie als nicht präferenzberechtigt deklariert haben, aber diese in der EU gefertigt wurden benötigen wir vereinzelt die Angabe des Traced Value Wertes. Dieser Wert entspricht dem negativen Wertanteil der Ware. Der Wert muss **je Stück in Euro** angegeben werden.

Sie erhalten dafür eine **gesonderte Email** mit der Angabe der Artikelnummer.

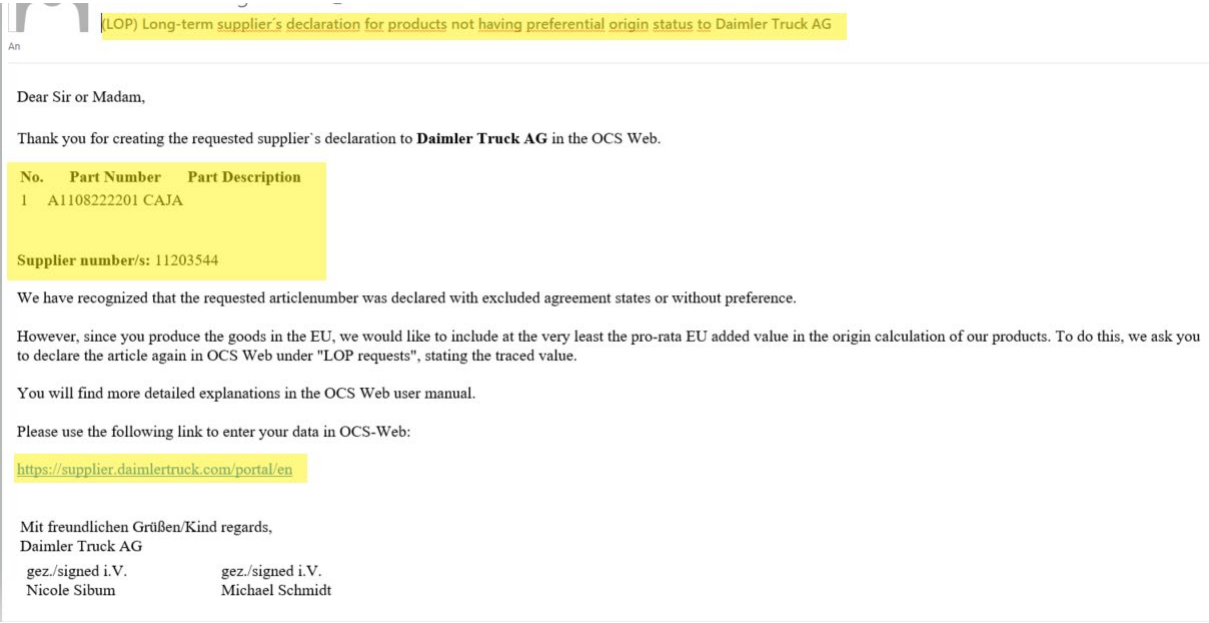

*Eine genauere Erläuterung zum Thema LOPs finden Sie im Supplier Portal in der Datei "LOP Declaration".* 

Der Traced Value wird im OCS Web immer mit 4 Kommastellen angezeigt:

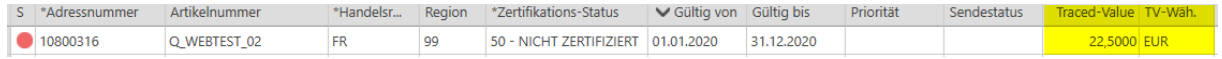

Sie finden dann in Ihrem Dashboard eine weitere Kachel ("LOP Anfragen"):

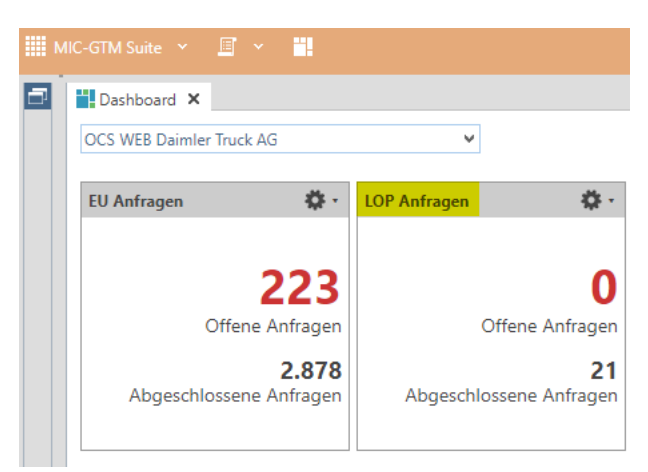

Durch das Klicken auf die "**Offenen Anfragen**" in der Kachel "**LOP Anfragen**" gelangen Sie in die Übersicht.

*Sie sehen hier Artikelnummern mit denen von Ihnen bereits eingegebenen Ursprungsländern und negativer Präferenz. Bitte ändern Sie an den bereits vorhandenen Eingaben nichts.* 

Es ist hier nur möglich den **Traced Value** in der vorgesehenen Spalte anzugeben und die LOP anschließend zu **e-signieren** oder die LOP-Anfrage **abzulehnen**:

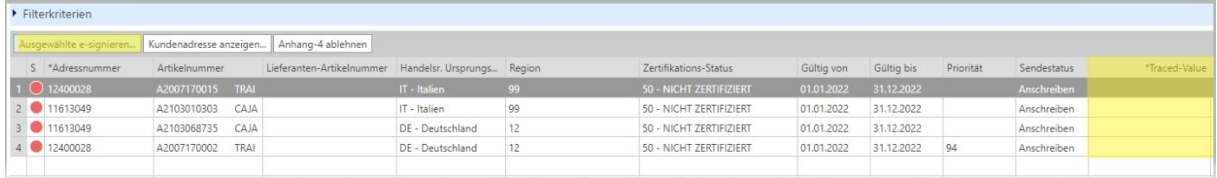

*Sie finden eine Vorschau der digitalen Lieferantenerklärung ohne Präferenz (LOP) auf Seite 39.* 

*Die Ablehnung ist nur aus triftigem Grund und nach Absprache mit uns möglich. Im Normalfall sollte es Ihnen möglich sein den Wert zu kalkulieren. Bitte kontaktieren Sie uns bei Rückfragen: [daimlertruck-lle-ocsweb@mercedes-benz.com](mailto:daimlertruck-lle-ocsweb@mercedes-benz.com)*

*Die Ablehnung einer LOP führt zur Wiederherstellung der bereits zuvor abgegebenen LLE.*

## <span id="page-19-0"></span>6. Ausgenommene Länder

Wird ein Artikel als **präferenzberechtigt (01-Zertifiziert**) deklariert so gilt dies für alle der folgenden Abkommensstaaten und Abkommensgruppen:

### **Gültigkeit: 01.01.2022 - 31.12.2022**

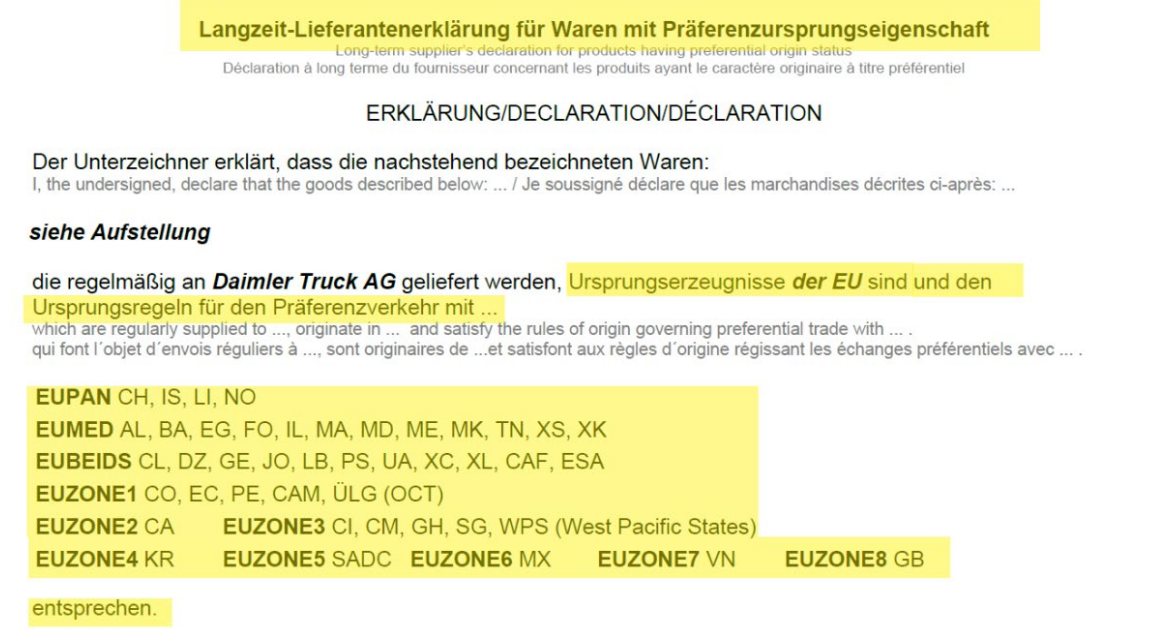

Ist die Artikelnummer, welche Sie erklären wollen nicht für alle diese Abkommensstaaten und Abkommensgruppen präferenzberechtigt können auch Länder ausgenommen werden.

Die [Abkommensgruppen](#page-34-0) **CAF, ESA, CAM, ÜLG (OCT), SADC** und **WPS** beinhalten mehrere Abkommensstaaten.

 *Es können nur Abkommensstaaten ausgenommen werden. Die Abkommensgruppen können nicht wie unten beschrieben ausgeschlossen werden. Bitte geben Sie daher immer alle einzelnen Länder der Abkommensgruppe an. Eine Übersicht aller Staaten zu einer Abkommensgruppe finden Sie am Ende dieses Dokuments.*

Die betreffenden ausgenommenen Abkommensstaaten können durch ein **Semikolon** ( **;** ) getrennt manuell in die Eingabemaske eingetragen werden:

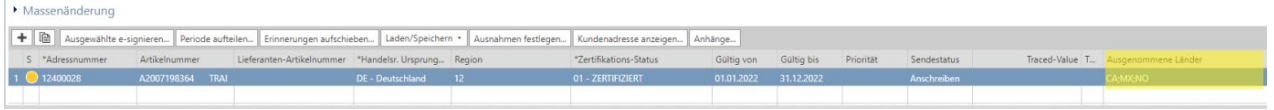

Über den Button "**Ausnahmen festlegen**" können die ausgenommenen Länder ebenfalls eingefügt werden:

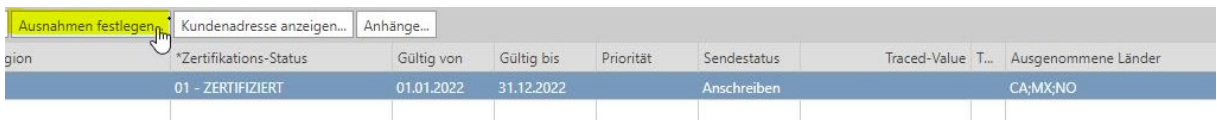

Bitte beachten Sie: Um den Button "Ausnahmen festlegen" zu aktivieren müssen bereits Eintragungen (Ursprungsland, Bundesland, positive Präferenz) vorgenommen worden sein, so dass der Status der Zeile gelb ist: Finnerungen aufschieden. Der Erinnerungen aufzeilen Frinnerungen aufschieben... | Laden/Speichern Ausnahmen festlegen... Kunden S \*Adressnummer Artikelnummer Art.-Beschr. Lief.-Artikel-Nr. \*Handelsr. Ursprung... Region \*Zertifikations-Status

DE - Deutschland

05

01 - ZERTIFIZIERT

#### Diese ausgenommenen Länder können entweder **einzeln ausgewählt** werden:

#### **Define Excepted Countries**

TEST\_OCSWEB

Please specify the countries for which the entered certification status does not apply.

A2205398761 CAJA

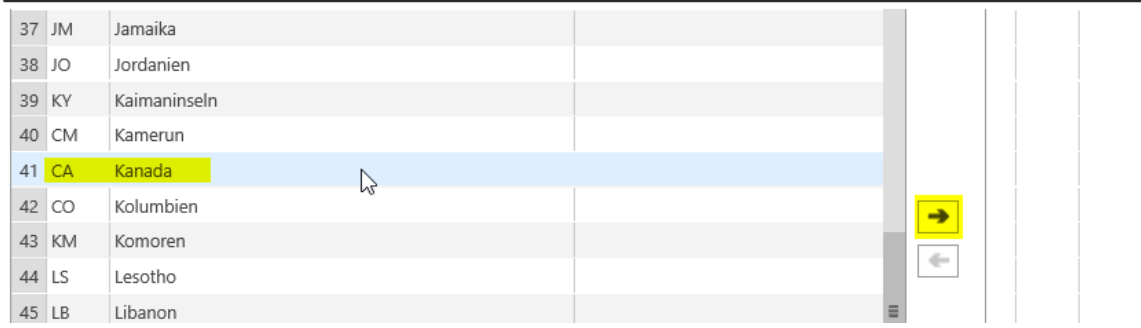

#### Oder über die **Filterfunktion** hinzugefügt werden:

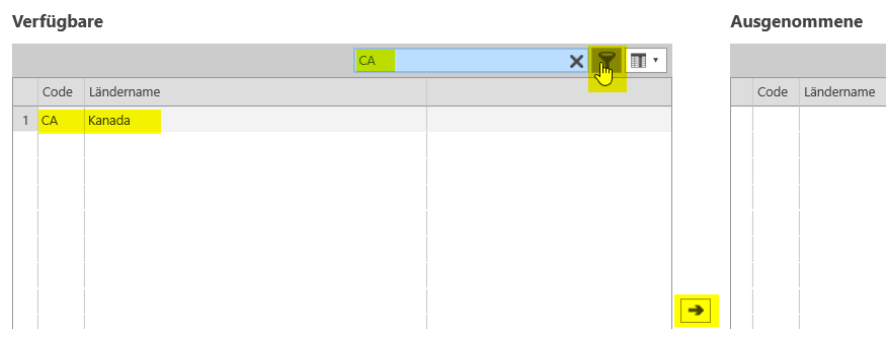

 *Wollen Sie alle Abkommensstaaten einer Gruppe (z.B. SADC) ausnehmen suchen Sie in der Filterfunktion nach SADC. Ihnen werden dann die Abkommensstaaten dieser Gruppe angezeigt: SZ, MZ, ZA, BW, NA, LS. Markieren Sie alle aufgeführten Staaten der Gruppe und übernehmen Sie diese mit dem Pfeil*   $\rightarrow$ 

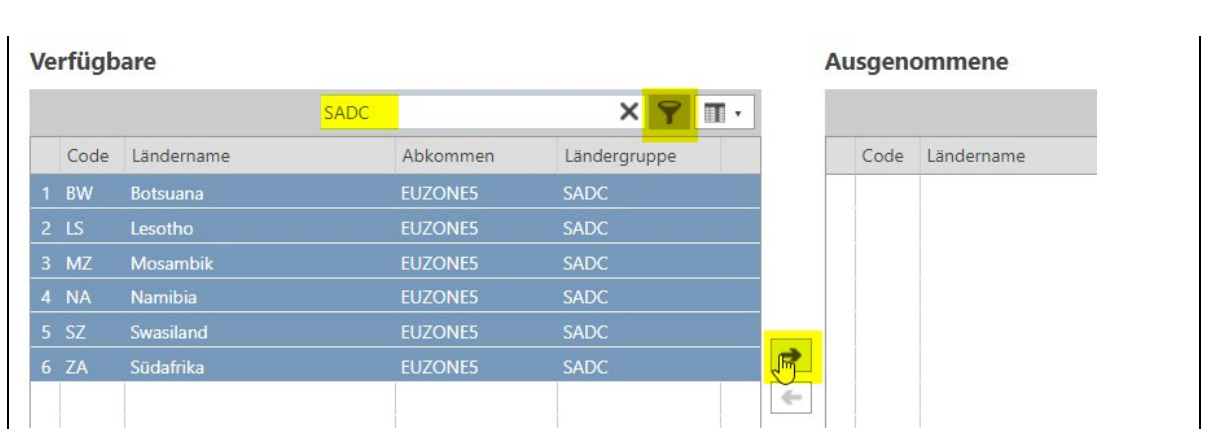

Sind alle Daten vollständig angegeben können alle gewünschten Artikelnummern markiert und über "**e-signieren**" abgeschlossen werden.

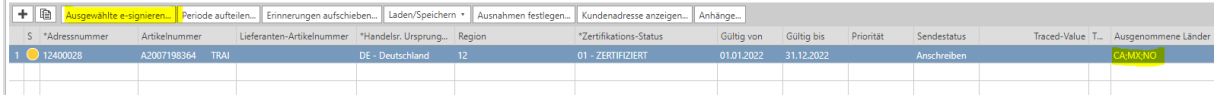

Nach dem **Bewilligen** wird ein Dokument erzeugt.

Auf der **Lieferantenerklärung** sind weiterhin alle Abkommensstaaten und Abkommensgruppen angegeben:

```
EUPAN CH, IS, LI, NO
EUMED AL, BA, EG, FO, IL, MA, MD, ME, MK, TN, XS, XK
EUBEIDS CL, DZ, GE, JO, LB, PS, UA, XC, XL, CAF, ESA
EUZONE1 CO, EC, PE, CAM, ÜLG (OCT)
EUZONE2 CA
               EUZONE3 CI, CM, GH, SG, WPS (West Pacific States)
EUZONE4 KR
               EUZONE5 SADC EUZONE6 MX
                                               EUZONE7 VN
                                                               EUZONE8 GB
```
Auf der **Teileliste** sind aber die **ausgenommenen Zonen** aufgeführt:

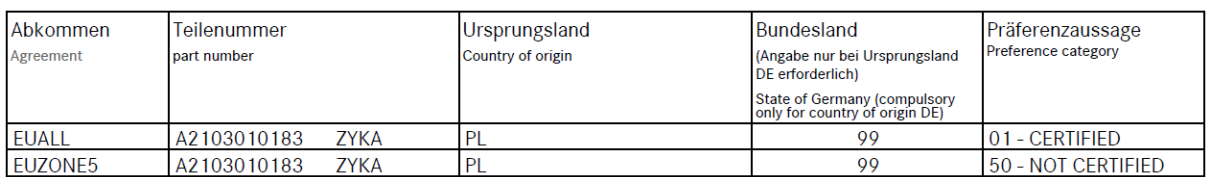

Wurde nur ein Land aus einer Zone ausgenommen, so ist auf der Erklärung die gesamte Zone ausgenommen.

## <span id="page-22-0"></span>7. Daten Upload

Sollen mehrere Artikelnummern gleichzeitig erklärt werden so empfiehlt sich das Ausfüllen der Daten über eine Excel Tabelle.

1. Alle gewünschten Artikelnummern in der Liste "Offene Anfragen" markieren und unter "Laden/Speichern" : "**Ausgewählte in xlsx.-Datei speichern…**" anklicken:

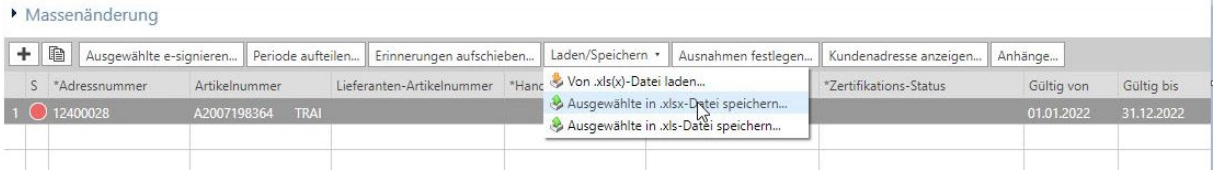

2. Es öffnet sich eine Excel Datei, welche Sie befüllen und abspeichern können. Die **grau** hinterlegten Felder können **nicht geändert** werden:

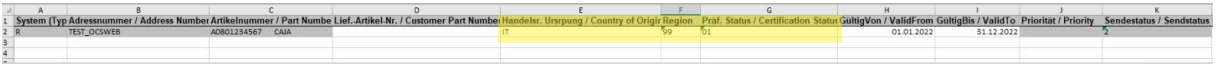

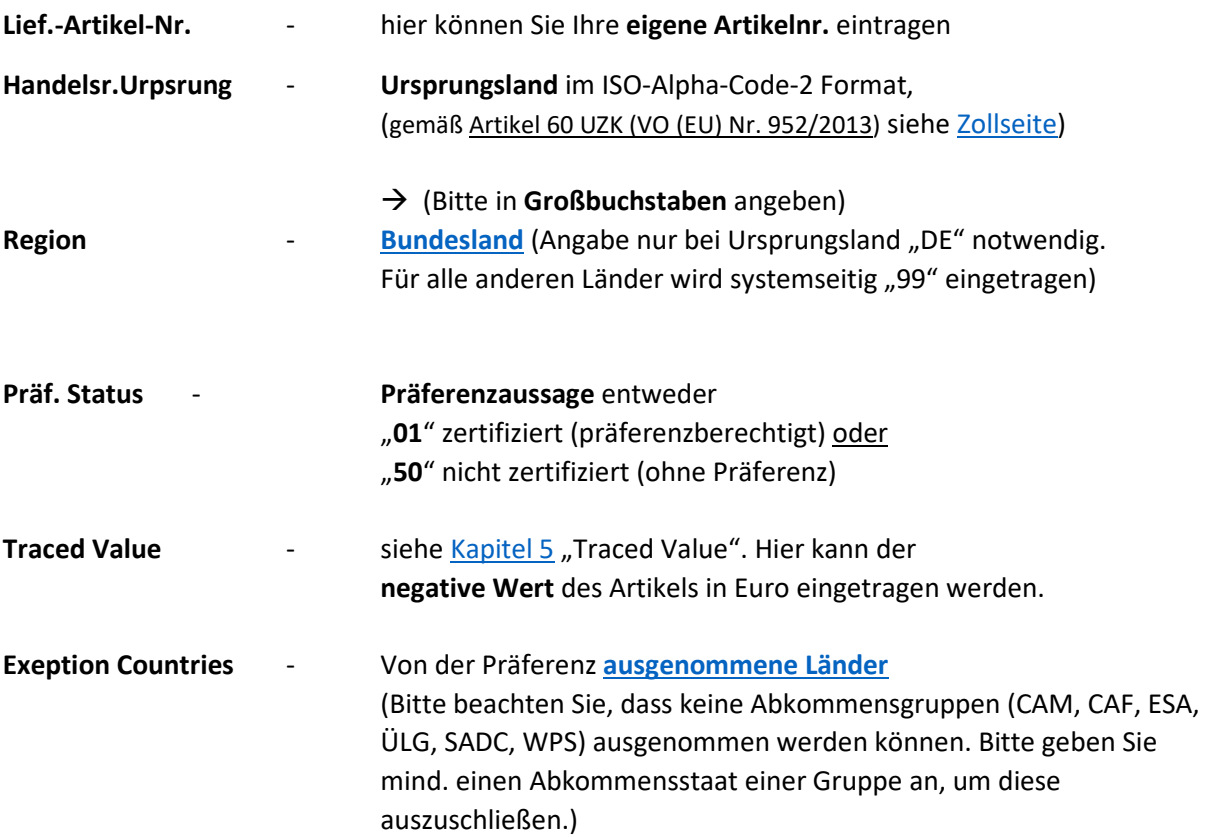

 Über das **Kopieren und Hinzufügen einer einzelnen Zeile** der Excel Liste können Sie durch das Abändern der Artikelnummer auch selbst Artikelnummern in Ihrer Excel Liste hinzufügen. Wenn Sie alle Eintragungen vorgenommen haben **speichern Sie Ihre Excel Datei ab**.

3. Abgespeicherte Datei aufrufen:

![](_page_23_Picture_2.jpeg)

4. Alle Daten wurden geladen:

![](_page_23_Picture_61.jpeg)

Die Daten können nun wie oben beschrieben abgeschlossen und bewilligt werden.

## <span id="page-23-0"></span>8. Abgeschlossene Anfragen und Widerruf

Müssen Sie Daten widerrufen kann dies über den Reiter "**Abgeschlossene Anfragen**" erfolgen.

![](_page_23_Picture_62.jpeg)

Hier sehen Sie alle bereits erklärten und abgeschlossenen Artikelnummern.

Suchen Sie nun über die "Filterkriterien" nach der zu widerrufenen Artikelnummer:

![](_page_24_Picture_61.jpeg)

(Sind Ihnen mehrere Daimler Truck Lieferantennummern zugeordnet können Sie auch unter "**Adressnummer**" die betreffende **Daimler Truck Lieferantennummer** mit angeben.)

Die Artikelnr. kann anschließend über "Anfrage widerrufen" (z.B. über "Mit Grund Widerrufen" oder nur "Widerrufen") widerrufen werden:

![](_page_24_Picture_62.jpeg)

![](_page_24_Picture_4.jpeg)

![](_page_24_Picture_63.jpeg)

Die widerrufene Artikelnummer ist nun aus der Ansicht "abgeschlossene Anfragen" verschwunden und taucht in den "offenen Anfragen" auf.

Dafür muss die Anzeige im Dashboard **aktualisiert** werden:

![](_page_25_Picture_102.jpeg)

Das Aktualisieren kann jedoch auch in den jeweiligen Reitern "offene Anfragen" und "**abgeschlossene Anfragen**" separat über das Pfeilsymbol erfolgen:

![](_page_25_Picture_2.jpeg)

In den offenen Anfragen finden Sie die widerrufene Artikelnummer. Der Status ist "gelb" und in der Spalte "Kommentar" ist "Widerruf / Revocation" angegeben:

![](_page_25_Picture_103.jpeg)

Der Artikel kann nun erneut mit den aktuellen Daten (mind. Ursprungsland, Bundesland, Präferenz) eingegeben und abgeschlossen werden.

## <span id="page-25-0"></span>9. Gültigkeit

Beispielsweise bei der Neueingabe nach einem Widerruf ist es ggf. notwendig die Gültigkeit für eine Artikelnummer zu ändern. Für uns ist es jedoch wichtig, dass Sie jede Artikelnummer insgesamt für **das gesamte Kalenderjahr** erklären.

### *Bitte beachten Sie:*

*Lieferantenerklärungen können max. 1 Jahr rückwirkend (ab Ausstellungsdatum) erstellt werden. D.h. im Falle eines Widerrufes kann unter Umständen nicht der komplette ursprünglich erklärte Zeitraum erneut erklärt werden.*

*Bitte sehen Sie außerdem davon ab Lieferantenerklärungen bereits für das Folgejahr zu erklären, wenn wir dies nicht explizit bei Ihnen angefordert haben. Ggf. ändern sich unsere LLE-Vorlagen zum Jahreswechsel und Abkommensstaaten können abweichen. Sie erhalten zum gegebenen Zeitpunkt eine Aufforderung die Lieferantenerklärungen für das jeweils kommende Kalenderjahr abzugeben.*

Für die Änderung der Gültigkeit bestehen über "Periode aufteilen" folgende Möglichkeiten:

![](_page_26_Picture_57.jpeg)

Anfrage zu einem spezifischen Datum aufteilen

Anfrage mit individuellen Gültigkeitsperioden aufteilen

### 1. **Gültigkeitsperiode anpassen**:

Hier kann ein individueller Gültigkeitszeitraum innerhalb eines Kalenderjahres angegeben werden:

![](_page_26_Picture_58.jpeg)

### 2. **Anfrage zum heutigen Tag aufteilen**:

Hier werden automatisch ohne weitere Eingabe 2 neue Datensätze erstellt, die zum heutigen Tag aufgeteilt werden:

![](_page_26_Picture_59.jpeg)

### 3. **Anfrage zu einem spezifischen Datum aufteilen**:

Hier kann das "gültig von"- Datum geändert werden. Das "gültig bis"- Datum wird aus der Anfrage übernommen.

![](_page_27_Picture_67.jpeg)

### 4. **Anfrage mit individuellen Gültigkeitsperioden aufteilen**.

Hier können 2 individuelle Gültigkeitsperioden eingegeben werden. Die Gültigkeitsperioden müssen jedoch zusammenhängend sein und dürfen keine Lücken aufweisen. In diesem Fall müssen die Gültigkeiten kein gesamtes Kalenderjahr umfassen:

![](_page_27_Picture_68.jpeg)

## <span id="page-27-0"></span>10. Unbekannte Artikelnummern

A2007170014 TRAI

Sind Ihnen Artikelnummern unbekannt teilen Sie uns bitte mit, weshalb Ihnen diese unbekannt sind. Als **Zertifikations-Status** können Sie dafür jeweils einen der folgenden Gründe auswählen:

![](_page_27_Picture_69.jpeg)

● 12400028

### **52 – WIRD NICHT MEHR GELIEFERT**

Der Artikel wird zukünftig nicht mehr geliefert und es erfolgte keine Lieferung im aktuellen Kalenderjahr.

### **53 – ALTTEIL**

Der Artikel wird unter der angegebenen Nummer nicht mehr geliefert. Es gibt eine neue Artikelnummer. Es erfolgte keine Lieferung im aktuellen Kalenderjahr unter der angegebenen Nummer.

### **54 – UNBEKANNT**

Der Artikel ist Ihnen unbekannt. Keiner der o.g. Gründe trifft zu.

Bitte tragen Sie als **Ursprungsland** "QU" (mit Bundesland "99") ein:

![](_page_28_Picture_92.jpeg)

Anschließend kann die Artikelnummer wie gewohnt **e-signiert** werden. Eine neue Lieferantenerklärung wird dann erstellt. Der Grund ist dann auf der Teileliste der Lieferantenerklärung angegeben:

![](_page_28_Picture_93.jpeg)

*Bitte prüfen Sie daher die Gründe immer genau. Es liegt in Ihrer Verantwortung die Artikelnummer selbständig zu widerrufen, wenn dafür im Laufe des Kalenderjahres doch eine Lieferung erfolgen sollte. Wir benötigen dann umgehend eine Lieferantenerklärung mit Angabe des Ursprungslandes, Bundeslandes und der Präferenz von Ihnen.*

## <span id="page-28-0"></span>10.1 Erinnerungen aufschieben

Wurde ein Artikel bisher noch nicht geliefert aber Ihnen ist ein ungefähres Lieferdatum bekannt können Sie das Abgabedatum der Lieferantenerklärung bis dahin verschieben.

Auch wenn Sie generell erst zu einem bestimmten Zeitpunkt im Jahr kalkulieren und Lieferantenerklärungen ausstellen können, können Sie das Abgabedatum verschieben.

Markieren Sie dafür die betreffende(n) Artikelnummer(n) und wählen Sie

### "**Erinnerungen aufschieben**":

![](_page_29_Picture_91.jpeg)

Sie können unter **\*Aufschieben bis** ein Datum eintragen. Bis zu diesem Datum sind dann die automatischen Mahnläufe ausgesetzt.

Das eingetragene Datum sehen Sie dann in der Spalte "Aufschubdatum":

![](_page_29_Picture_6.jpeg)

## <span id="page-29-0"></span>11. Hinweise

### <span id="page-29-1"></span>11.1 Fehlermeldungen:

Es ist empfehlenswert zwischendurch möglichst häufig zu speichern. Mögliche Fehlermeldungen können so genau nachvollzogen werden.

Fehlermeldungen und Hinweise erscheinen entweder als Fenster im Vordergrund oder als Meldung oben rechts:

z.B.

**Hinweis (in blau)**

1 Anfragen wurden e-signiert

**Fehlermeldung (in rot)**

Fehler: Mindestens ein verarbeiteter Datensatz enthält Fehler i ·

30

#### **Fehlermeldung im Fenster**

![](_page_30_Picture_1.jpeg)

Wurde zu einem Fehler ein **Fehlerprotokoll** erstellt kann dieses über das Protokollsymbol aufgerufen werden:

![](_page_30_Figure_3.jpeg)

Die Anzeige des Protokolls erfolgt dann am unteren Bildschirmrand:

![](_page_30_Picture_5.jpeg)

Wählen Sie die Fehlermeldung aus und erzeugen Sie einen **Report** (PDF Dokument):

![](_page_30_Picture_87.jpeg)

Es öffnet sich dann ein Fehlerprotokoll, welches Sie gern bei Rückfragen per Email an uns senden können. Wir werden Ihnen dann bei der Fehlerbehebung behilflich sein.

*Generell ist es jedoch am hilfreichsten für uns, wenn Sie uns Fehlermeldungen und Beschreibungen anhand von Screenshots per Email zusenden: [daimlertruck-lle-ocsweb@mercedes-benz.com](mailto:daimlertruck-lle-ocsweb@mercedes-benz.com)* 

Die Anzeige der Protokolle können Sie anschließend wieder schließen:

![](_page_31_Picture_67.jpeg)

## <span id="page-31-0"></span>11.2 Anpassen der Spaltenbreite:

Zur besseren Übersicht können Sie die Spaltenbreite anpassen.

Unter "Spalten" → "Spaltenbreite" → "Anpassen der Inhalte" passen sich die Spaltenbreiten den jeweiligen Eintragungen an. Die Anzeige ist dann übersichtlicher.

![](_page_31_Picture_4.jpeg)

In der "**Spaltenauswahl**" können Sie Spalten ausblenden oder hinzufügen. Über "**Sortierung**" können Sie die anzeigte Reihenfolge der Spalten ändern. Im Anschluss muss die Änderung gespeichert werden:

![](_page_31_Picture_68.jpeg)

## <span id="page-32-0"></span>11.3 Filterkriterien:

Es gibt in den Filterkriterien viele Möglichkeiten die angezeigten Daten zu filtern.

Die Filterkriterien können Sie sowohl in den **offenen Anfragen** wie auch in den **abgeschlossenen Anfragen** nutzen.

Folgend werden **3 Beispiele** beschrieben:

### Beispiel 1: **Filtern der Daten nach Lieferantennummern**:

Sind Ihnen mehrere Daimler Truck Lieferantennummern zugeordnet können Sie die angezeigten Artikelnummern nach den einzelnen Lieferantennummern filtern:

![](_page_32_Picture_6.jpeg)

Wollen Sie zu diesem Filter einen weiteren Filter hinzufügen klicken Sie bitte das "+" Zeichen an

Es wird dann eine neue Filtermöglichkeit angezeigt.

Durch Anklicken des "-"Zeichens können Sie eine Filterung entfernen

### Beispiel 2: **Filtern nach der Gültigkeit der Artikelnummern**

Sind noch alte Artikelnummern aus den Vorjahren vorhanden, die Sie gern ausblenden wollen können Sie nach den Artikelnummern für dieses Jahr filtern:

Dafür "gültig" in das Suchfeld eingeben und "gültig von" auswählen:

![](_page_32_Picture_99.jpeg)

Dann "zwischen" auswählen und das Anfangs- und Enddatum des aktuellen Kalenderjahres angeben.

![](_page_32_Picture_100.jpeg)

![](_page_33_Picture_0.jpeg)

Das (%) Prozentzeichen können Sie als **Platzhalter** nutzen. Z.B. beim Suchen nach Artikelnummern:

Suchen Sie eine Artikelnummer z.B. mit einem Farbschlüssel (**A2006070004 1234**) , können Sie hinter die **Grundnummer** ein % setzen:

![](_page_33_Picture_100.jpeg)

Als Ergebnis erhalten Sie alle Artikelnummern, welche mit **A2006070004** beginnen.

Beispiel 3: **Filtern mehrerer Artikelnummern**:

Suchen Sie nach 2 oder mehr Artikelnummern können Sie diese über eine Liste einfügen:

Setzen Sie dafür den folgenden Filter:

"**artikel**" in das Suchfeld eingeben und "**Artikelnummer**" auswählen:

![](_page_33_Picture_9.jpeg)

Im 2. Feld "in Liste" auswählen und im Fenster über "Hinzufügen" die Artikelnummern hinzufügen.

 $\mathbb{C}$ ernen

Sie können die Artikelnummern entweder **einzeln** im oberen Feld einfügen

A2005281008

![](_page_34_Picture_2.jpeg)

oder, wenn sie bereits **mehrere Artikelnummern** z.B. aus einer Exceldatei in Ihre Zwischenablage kopiert haben in das untere große Feld eingeben:

![](_page_34_Picture_439.jpeg)

Ihnen werden nun alle ausgewählten Artikelnummern angezeigt.

## <span id="page-34-0"></span>12. Abkommensgruppen (Stand 25.08.2022)

![](_page_34_Picture_440.jpeg)

![](_page_34_Picture_441.jpeg)

**ISO Alpha 2 Gruppe Zone LLE MG** ESA EUBEIDS **KM** ESA EUBEIDS<br>**ZW** ESA EUBEIDS

**ZM** ESA EUBEIDS **MU** ESA EUBEIDS **SC** ESA EUBEIDS

ESA **EUBEIDS** 

![](_page_34_Picture_442.jpeg)

![](_page_34_Picture_443.jpeg)

![](_page_34_Picture_444.jpeg)

Informationen zu den einzelnen **Abkommensstaaten** und **Abkommensgruppen** zu einem bestimmten **Stichtag** finden Sie auf der Seite des Zolls unter:

*https://wup.zoll.de/wup\_online/laenderinformationen.php?isoalpha=&landinfo=&verarbeitungsliste= &stichtag=25.08.2022&submit\_laendersuche=*

## 13. Vorschau Lieferantenerklärung mit Präferenzursprungseigenschaft (Blanko)

*Bitte beachten Sie:*

*Ihr Signaturprofil wird durch die Zusendung Ihrer Benutzerdaten an die [daimlertruck-lle-ocsweb@mercedes-benz.com](mailto:daimlertruck-lle-ocsweb@mercedes-benz.com) erstellt. Änderungen können nur durch den OCS Web Support erfolgen. Bitte senden Sie uns eine Email mit der Angabe der gewünschten Änderungen.*

![](_page_36_Picture_0.jpeg)

**OT/FU** 

A23000003-0019

Mercedes-Benz Group Services Berlin GmbH Lieferantenerklärungs-Management 495 - HPC HC34 **10875 BERLIN DEUTSCHLAND** 

Lieferanten-Nr.: TEST\_OCSWEB **TEST OCSWEB** ALLE1 76725 GERMERSHEIM DE

(Name des Landes/der Länder)

Langzeit-Lieferantenerklärung für Waren mit Präferenzursprungseigenschaft<br>Long-lem suppier's declaration for products having preferential origin status<br>Déclaration à long terme du fournisseur concernant les produits ayant

#### ERKLÄRUNG/DECLARATION/DÉCLARATION

Der Unterzeichner erklärt, dass die nachstehend bezeichneten Waren: I, the undersigned, declare that the goods described below: ... / Je soussigné déclare que les marchandises décrites ci-après: ...

#### siehe Aufstellung

#### die regelmäßig an *Daimler Truck AG* geliefert werden, Ursprungserzeugnisse der EU sind und den Ursprungsregeln für den Präferenzverkehr mit ...

on sprunt sancy can be the control of the control of the control of the control of the control of the control o<br>which are regularly supplied to ..., originate in ... and satisfy the rules of origin governing preferential t

EUPAN CH, IS, LI, NO EUMED AL, BA, EG, FO, IL, MA, MD, ME, MK, TN, XS, XK EUBEIDS CL, DZ, GE, JO, LB, PS, UA, XC, XL, CAF, ESA EUZONE1 CO, EC, PE, CAM, ÜLG (OCT) **EUZONE2 CA** EUZONE3 CI, CM, GH, SG, WPS (West Pacific States) **EUZONE4 KR** EUZONE5 SADC EUZONE6 MX **EUZONE7 VN EUZONE8 GB** 

#### entsprechen.

Er erklärt Folgendes: I declare that: / Je déclare ce qui suit:

#### O Kumulierung angewendet mit

Cumulation applied with ..... (name of the country/countries) / Cumul appliqué avec ..... (nom du/des pays)

X Keine Kumulierung angewendet No cumulation applied / Aucun cumul appliqué

Diese Erklärung gilt für alle Sendungen dieser Waren im Zeitraum vom: 01.01.2023 bis 31.12.2023.

This declaration is valid for all shipments of these products dispatched from: ... to ... . La présente déclaration vaut pour tous les envois de ces produits effectués de: ... à ...

![](_page_37_Picture_0.jpeg)

OT/EU

A23000003-0019

#### Der Unterzeichner verpflichtet sich, Mercedes-Benz Group Services Berlin GmbH umgehend zu unterrichten. wenn diese Erklärung ihre Geltung verliert. Er verpflichtet sich, den Zollbehörden alle von ihnen zusätzlich verlangten Belege zur Verfügung zu stellen.

I undertake to inform ... immediately if this declaration is no longer valid. I undertake to make available to the customs authorities any further<br>supporting documents they require. / Je m'engage à informer ... immédiateme

![](_page_37_Picture_42.jpeg)

#### Diese Erklärung wurde automatisch über EDV erstellt. Sie ist daher nicht handschriftlich unterzeichnet und gilt als Verpflichtungserklärung.

varience and realistive and automatically. It is therefore not signed in handwriting and is valid as declaration of commitment. / Cette déclaration<br>This declaration was created automatique. Elle n'est donc pas signée à la

Anlage zur Lieferantenerklärung: TEST\_OCSWEB A23000003-0019

![](_page_37_Picture_43.jpeg)

Für alle aufgeführten Teile ist das Ursprungsland gemäß Artikel 60 UZK (VO (EU) Nr. 952/2013) in der Spalte "Ursprungsland" angegeben. The ocuntry of origin (in ecoordence with erticle 60 UZK (VO (EU) Nr. 952/2013) is indiceted in the "Country of origin" column for each reference mentioned.

![](_page_37_Picture_44.jpeg)

## 14. Vorschau Lieferantenerklärung ohne Präferenzursprungseigenschaft (LOP) (Blanko)

![](_page_38_Picture_1.jpeg)

Mercedes-Benz Group Services Berlin GmbH Lieferantenerklärungs-Management 495 - HPC HC34 **10875 BERLIN DEUTSCHLAND** 

Lieferanten-Nr.: TEST OCSWEB **TEST OCSWEB** ALLE1 76725 GERMERSHEIM DE

## Langzeit-Lieferantenerklärung für Waren ohne Präferenzursprungseigenschaft<br>Long-lem suppliers declaration for products not having preferential origin status

Déclaration à long terme du fournisseur concernant les produits n'ayant pas le caractère originaire à titre préférentiel

#### ERKLÄRUNG/DECLARATION/DÉCLARATION

#### Der Unterzeichner, Lieferant der in dem beigefügten Papier aufgeführten Waren, die regelmäßig an Daimler Truck AG geliefert werden, erklärt:

I, the undersigned, supplier of the goods covered by this document, which are regularly sent to ..., declare that: / Je soussigné, fournisseur des marchandises énumérées dans le présent document, qui font l'objet d'envois réguliers à ..., déclare que:

#### 1. Die nachstehenden Vormaterialien ohne Präferenzursprungseigenschaft wurden in der Europäischen Union zur Herstellung dieser Waren verwendet:

The following materials which do not have preferential originating status have been used in the European Union to produce these goods: / Les matières figurant ci-après, qui n'ont pas le caractère originaire à titre préférentiel, ont été utilisées dans l'Union européenne pour produire les marchandises en question:

#### siehe Aufstellung

#### 2. Alle anderen in der Europäischen Union zur Herstellung dieser Waren verwendeten Waren haben ihren Ursprung in der EU und entsprechen den Ursprungsregeln für den Präferenzverkehr mit

All the other materials used in the European Union to produce these goods originate in ... and satisfy the rules of origin governing preferential<br>trade with ..., and / Toutes les autres matières utilises dans l'Union europ ... et satisfont aux règles d'origine régissant les échanges préférentiels avec ..., et

EUPAN CH, IS, LI, NO EUMED AL, BA, EG, FO, IL, MA, MD, ME, MK, TN, XS, XK EUBEIDS CL, DZ, GE, JO, LB, PS, UA, XC, XL, CAF, ESA EUZONE1 CO, EC, PE, CAM, ÜLG (OCT) EUZONE3 CI, CM, GH, SG, WPS (West Pacific States) **FUZONE2 CA EUZONE4 KR** EUZONE5 SADC EUZONE6 MX **EUZONE7 VN EUZONE8 GB** 

#### Der Unterzeichner erklärt außerdem:

I declare that: / déclare ce qui suit

#### O Kumulierung angewendet mit

(Name des Landes/der Länder)

Cumulation applied with. .. (name of the country/countries) / Cumul appliqué avec ..... (nom du/des pays)

X Keine Kumulierung angewendet No cumulation applied / Aucun cumul appliqué

#### Diese Erklärung gilt für alle Sendungen dieser Waren im Zeitraum

vom: 01.01.2023 bis 31.12.2023.

This declaration is valid for all shipments of these products dispatched from: ... to ... La présente déclaration vaut pour tous les envois de ces produits effectués de: ... à ... .

#### Der Unterzeichner verpflichtet sich, Mercedes-Benz Group Services Berlin GmbH umgehend zu unterrichten, wenn diese Erklärung ihre Geltung verliert. Er verpflichtet sich, den Zollbehörden alle von ihnen zusätzlich verlangten Belege zur Verfügung zu stellen.

Tundertake to inform ... immediately if this declaration is no longer valid. I undertake to make available to the customs authorities any further<br>supporting documents they require. / Je m'engage à informer ... immédiatemen

![](_page_39_Picture_37.jpeg)

#### Diese Erklärung wurde automatisch über EDV erstellt. Sie ist daher nicht handschriftlich unterzeichnet und gilt als Verpflichtungserklärung.

This declaration was created automatically. It is therefore not signed in handwriting and is valid as declaration of commitment. / Cette déclaration<br>This declaration was created automatique. Elle n'est donc pas signée à la

Anlage zur Lieferantenerklärung für Waren ohne Präferenzursprungseigenschaft: TEST\_OCSWEB A23000003-0020 Annex to aupplier declaration for products not having preferential origin status: TEST\_OCSWEB A23000003-002

Seite 1 von  $\overline{1}$ Pege  $\sigma$ 

![](_page_39_Picture_38.jpeg)